Burning To The Hard Drive and Subsequent Burning With DVD Shrink

# **Why?**

You may want to keep a copy of your DVD Files on your hard drive for later burning, or to edit later eg do a quick burn of one of your Camcorder tapes onto DVD (so you can watch it now and use the tape again) but also keep the MPEG2 file on a disk or your hard drive for more editing later. To re-burn the DVD later on with MEP, you would need all the movie and project files in exactly the correct locations: this can be a major problem if you come back to a project a few months down the track and any of the files have been deleted or moved.

Another reason is if you have over-estimated the bit rate for your project and have produced a DVD Image that is too big to fit on a single DVD. Using the procedure shown here, DVD Shrink will shrink your DVD image so that it just fits. The compression works very well too.

By burning to the hard drive, you effectively encode the movie into MPEG2 for storage without using a disk. A characteristic of MEPs DVD Image xxx hard drive encode is that it doesn't split the VOB into DVD-standard 1gig pieces. This only occurs when you actually burn a disk. So the result is all the menu files plus one large VOB file:

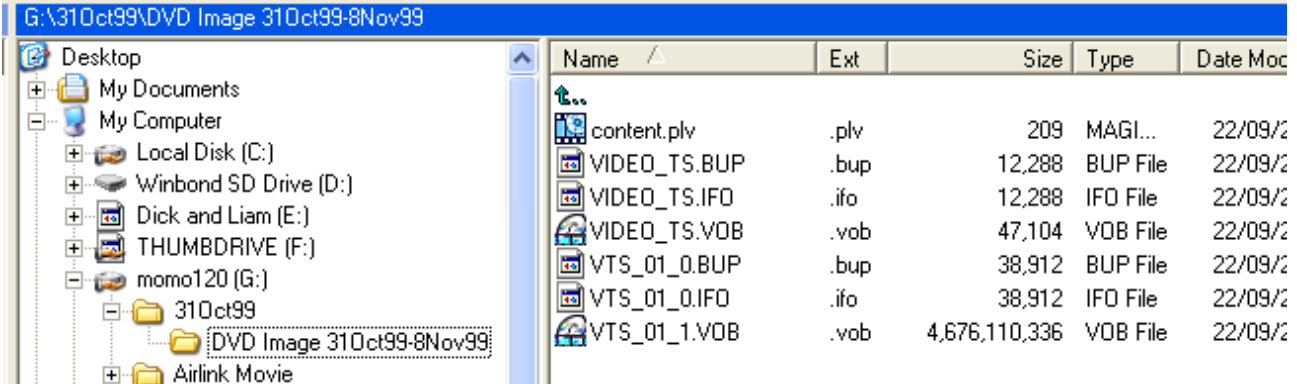

Movie Edit Pro produces the DVD Image folder during the encoding process. Note the large single VOB. That is the MPEG video and audio file (this can be edited easily by MEP 2004 using frameserving or directly by MEP 2005).

This big VOB will not play as a DVD, so to make a compliant DVD, you can either burn it right away with MEP, or use DVDShrink. DVDShrink will accept the large VOB and burn a compliant DVD (ie it'll split up the VOB into compliant 1gb chunks) provided you have Nero on your system. it will also create a compliant VIDEO\_TS folder in it's Temp folder on your hard drive so if you don't have Nero, you can use your favourite burning application to then burn the VIDEO TS folder to a DVD disk.

# Burning To The Hard Drive and Subsequent Burning With DVD Shrink

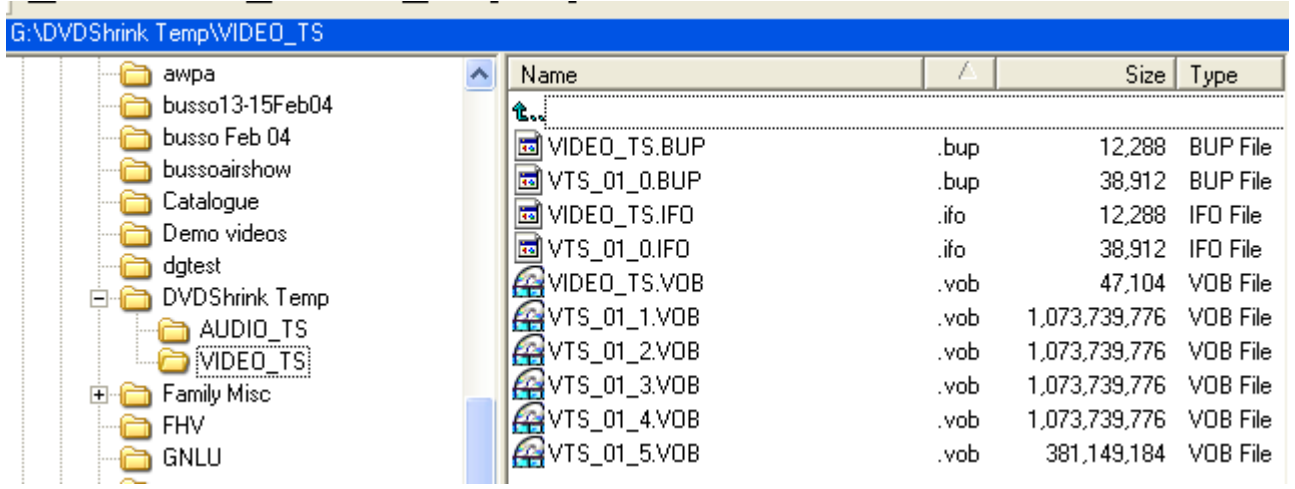

Why is this handy? Because it allows you to reburn your movie later on (say for extra copies) without having to keep all your Magix project files. This could be done by doing one burn, then copying the files from that DVD back to your hard drive, but that takes too long! It also allows you to keep one big VOB/MPEG of your movie, which will make life easier when/if you come to re-edit it. You won't have to join the 4 plus VOBs together to re-edit your movie.

#### MEP 2005/MEP 10 note

MEP 2005/10 largely removes the need to use DVD Shrink. Firstly, MEP 2005/10's Burn Disk…function allows you to burn any files or folders, including DVD Image files, not just MEP project files. Secondly, MEP 2005/`10 has an accurate size calculator that will allow you to get very close to filling up a DVD without overshooting, as sometimes happens with 2004 if you incorrectly estimate the bit rate.

Burning To The Hard Drive and Subsequent Burning With DVD Shrink

## **Procedure**

- Leave your DVD drive empty ie no disk in it.
- Start going through the MEP burn process. When MEP stops after mixdown and says "Please Insert Empty Disk", click Cancel.

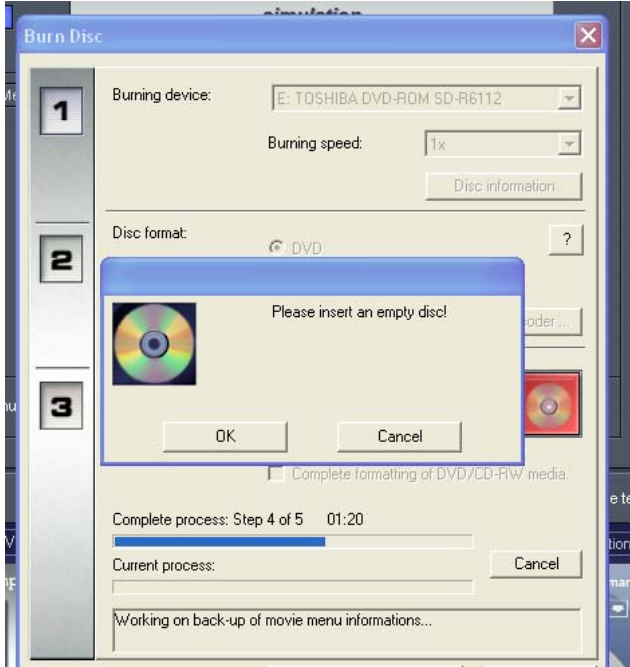

That's it! Your VOB (and the other DVD files, like menus) has been created on your hard drive (this is the file that MEP would then use to burn your DVD) as shown below.

Locate the "DVD Image xxxx" folder (the 'xxx's represent to Project Name ie the DIP name). It should be in the Record folder (the one specified in File>System Settings>System Tab). The Record folder could be anywhere: I normally set the 4 folders to unique folders for each project. In MEP2005/10, the folder is in the "Temporary" folder.

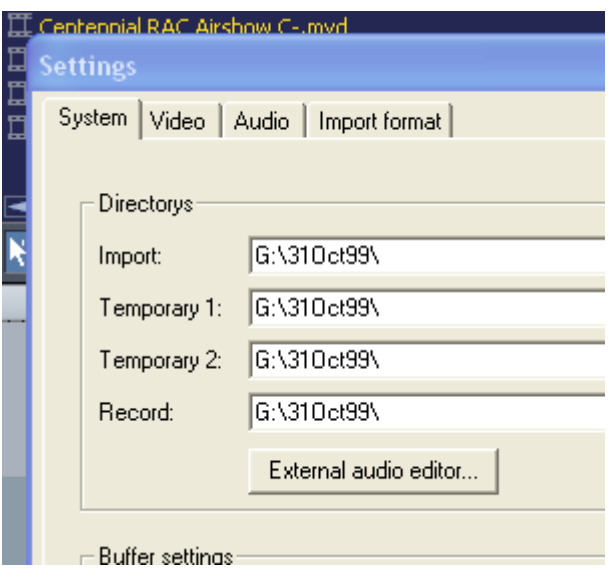

In the DVD Image xxxxxx folder you will find your large, 1 piece, unsplit VOB (alias your movie in MPEG2!), of course with all your menu files (the other small files).

This folder will not play as a DVD yet, so don't just copy it to a DVD and expect it to work. You have to burn it with DVD Shrink:

### **Burning With DVD Shrink**

To burn your MEP DVD IMAGE with [DVD Shrink](http://www.doom9.org/) (click on Downloads, then down to DVDShrink):

- Open DVDShrink, click Open Files, browse to the DVD IMAGE xxxx folder in your Record (2004) or Temporary (2005/10) folder, click Open.
- Click the Backup! button.

You can set up options on the tabs (eg disk name) and even opt to create the compliant DVD folder and file structure on your hard drive (DVD Shrink is merely splitting your big VOB into the 1gig pieces required by the DVD standard): just select a HD folder in "select Backup Target". Otherwise, select the burner you want to use. Set the temp files folder as well. You can even create an ISO image of your DVD disk.

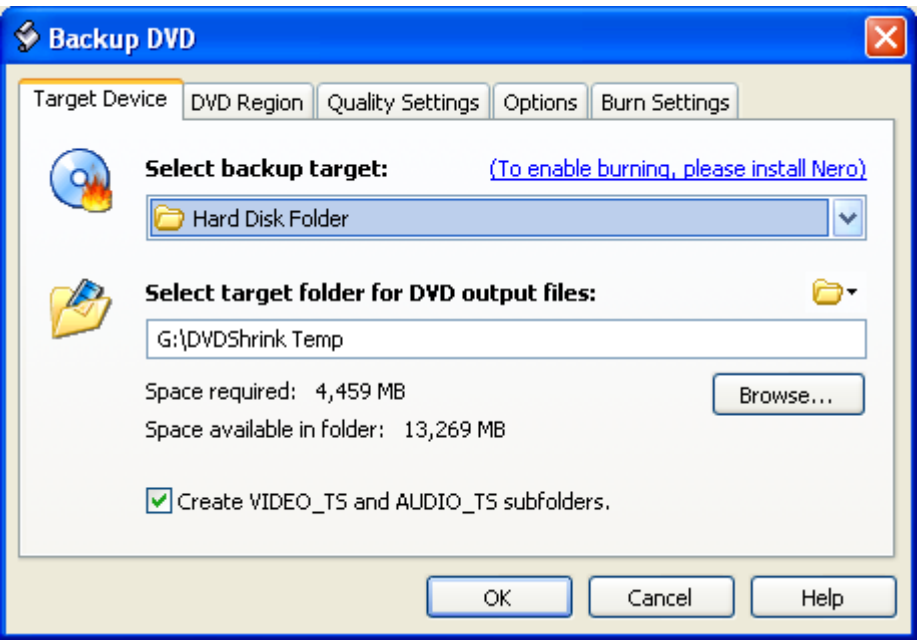

• Click OK and off it goes! It took my machine 12 minutes to create the compliant DVD structure from a 4.3gig MEP-created DVD Image.